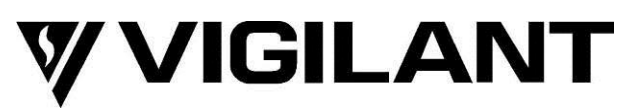

## **Grade 3 User Interface Installation Instructions (FP1121 & FP1122)**

# **Installation Instructions**

## **1. Checking the Kit**

The Grade 3 User Interface Doors are designed for use with the T-Gen2 Emergency Warning System used in VIGILANT *MX1* and Simplex fire alarm panels in 19" rack cabinets.

These instructions cover the fitting and connection of the Grade 3 User Interface Door in an *MX1* and Simplex fire alarm panel. The details of any necessary changes to the *MX1 and Simplex* system configurations or other hardware are not covered here.

Before installing a Grade 3 User Interface Door, check that all items in the kit are present and undamaged.

## **Grade 3 User Interface Door Complete With T-Gen 60 (FP1121)**

The FP1121 3U User Interface Door includes a T-Gen 60 mounted on the rear of the door, a Microphone, all the required hardware to mount the door in an *MX1* cabinet, and cabling to wire the door to the *MX1* Controller Board and a slave T-Gen 60, 100V Switching or 100V Splitter Module.

#### **Qty Description**

- 1 Grade 3 User Interface Door with T-Gen 60 and Mic
- 1 KT0575 SET OF EOL RESISTORS AND 100V WARNING LABEL, SLEEVING
- 1 LM0401 T-GEN2 TO *MX1* LOOM (for wiring to ANC1 on the *MX1* Controller)
- 1 LM0608 EARTH LOOM 1.0m (for earthing door to fire panel cabinet)
- 1 734-075 Q-BUS LOOM 2.4m (for wiring to a 100V Switching Module)
- 1 LM0583 RJ45 LOOM 1.5m (for wiring to a Slave T-Gen 60)
- 1 WR0067 0.75SQmm TWIN 2.0m (for 100V wiring)
- 1 LB0684 BLANK ZONE LABEL SET (for labelling zone controls)
- 1 LT0667 T-GEN2 INSTALLATION & OPERATING INSTRUCTIONS
- 1 LT0672 INSTALLATION INSTRUCTIONS (these instructions)
- 1 LT0673 T-GEN2 GRADE 3 USER INTERFACE OPERATING INSTRUCTIONS
- 1 KT0538 containing 4 x M6 cage nuts, screws and washers and 2 plastic washers for mounting door

#### **Grade 3 Grey User Interface Door (FP1122)**

The FP1122 3U Grey User Interface Door includes a Microphone, all the required hardware to mount the door in an *MX1* cabinet, and cabling to wire the door to a T-Gen 60 or T-Gen 120 mounted in the cabinet.

#### **Qty Description**

- 1 Grade 3 Grey User Interface Door with Mic
- 1 LM0608 EARTH LOOM 1.0m (for earthing door to fire panel cabinet)
- 1 734-075 Q-BUS LOOM 2.4m (for wiring to the T-Gen 60/120, or a 100V Switching Module if fitted)
- 1 LB0684 BLANK ZONE LABEL SET (for labelling zone controls)
- 1 LT0672 INSTALLATION INSTRUCTIONS (these instructions)
- 1 LT0673 T-GEN2 GRADE 3 USER INTERFACE OPERATING INSTRUCTIONS
- 1 KT0538 containing 4 x M6 cage nuts, screws and washers and 2 plastic washers for mounting door

## **Grade 3 Black User Interface Door (FP1123)**

The FP1123 3U Black User Interface Door includes a Microphone, all the required hardware to mount the door in a Simplex cabinet, and cabling to wire the door to a T-Gen 60 or T-Gen 120 mounted in the cabinet.

#### **Qty Description**

- 1 Grade 3 Black User Interface Door with Mic
- 1 KT0575 SET OF EOL RESISTORS AND 100V WARNING LABEL
- 1 LM0608 EARTH LOOM 1.0m (for earthing door to fire panel cabinet)
- 1 734-075 Q-BUS LOOM 2.4m (for wiring to the T-Gen 60/120, or a 100V Switching Module if fitted)
- 1 LB0684 BLANK ZONE LABEL SET (for labelling zone controls)
- 1 LT0672 INSTALLATION INSTRUCTIONS (these instructions)
- 1 LT0673 T-GEN2 GRADE 3 USER INTERFACE OPERATING INSTRUCTIONS
- 1 KT0538 containing 4 x M6 cage nuts, screws and washers and 2 plastic washers for mounting door

## **2. General Description**

The Grade 3 User Interface Doors mount in an *MX1* or Simplex Panel and occupy 3U of 19" rack height.

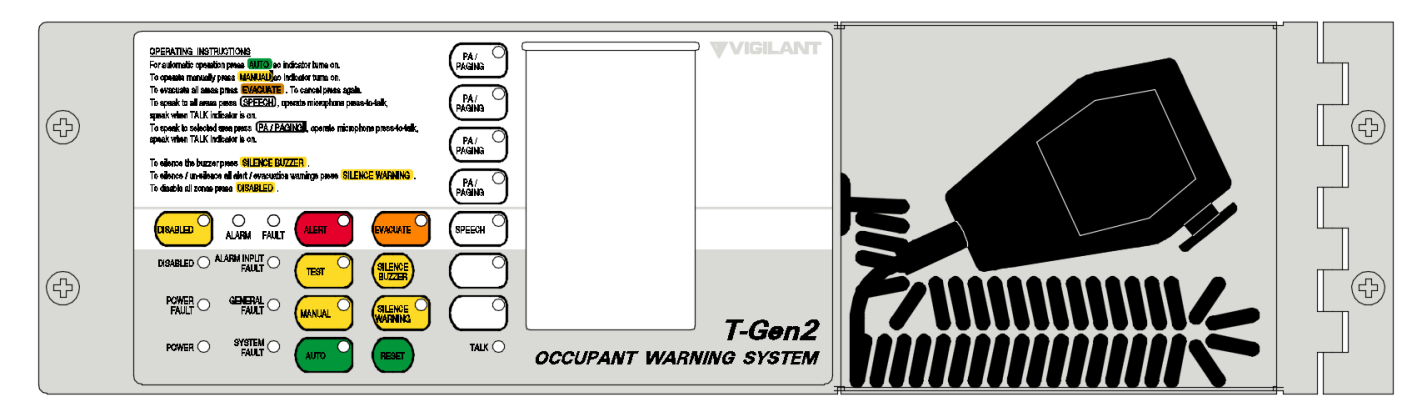

Figure 1 – Grade 3 User Interface Door, FP1121/2 shown

#### **3. Mounting the Grade 3 User Interface Door**

Determine the position of the Grade 3 User Interface Door to be placed in the cabinet.

Locate the four positions for the placement of the screws and insert the four cage nuts to suit.

Fit the door using one of the M6 screws (including metal washer) in the top hole of the hinge plate but do not tighten it fully.

Fit another M6 screw (including metal washer) into the bottom hole of the hinge plate and tighten both screws onto the cabinet bracket, aligning the door with the hole positions on the cabinet left-hand side.

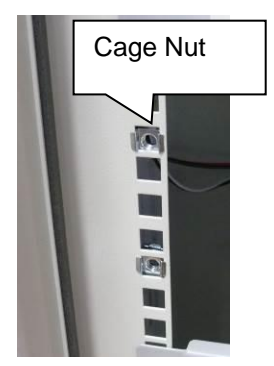

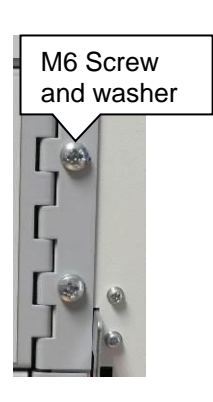

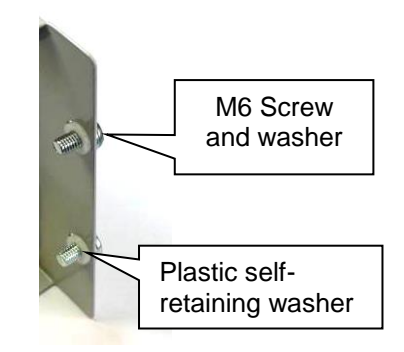

Figure 2 – Mounting the Grade 3 User Interface Door

Insert the two remaining M6 screws (including metal washer) to the screw holes on the non-hinged side of the door. Place a plastic self-retaining washer on each of the screws on the inside of the door to keep these screws on the door when it is open.

### **4. Wiring a Grade 3 User Interface Door**

The FP1121 Grade 3 User Interface Door with T-Gen 60 is connected to:

- *MX1* Controller ANCIL / RELAY 1 connector (J4) and LOOP INTERFACE terminals J33 using loom LM0401 fitted to the door. Refer to the T-Gen2 Installation Instructions (LT0667) for wiring details.
- If using in a Simplex 4100ESi panel wire the T-Gen2 to the APS/LPS as per drawing 1976-181 Sheet 432 (included in this manual).
- One of the 100V Switching Modules connector (J1 or J2) using the Q-BUS loom 734-075 fitted to the door, if any 100V Switching Modules are fitted.
- One of the 100V Switching Modules connector (J6) or the 100V Splitter Modules (J6), using the twin 0.75SQmm loom fitted to the door, if these are fitted.

A FP1122/3 Grade 3 User Interface Door is connected to:

 T-Gen 60/120 (J32) using the Q-BUS loom 734-075 fitted to the door. If 100V Switching Modules are also connected to the T-Gen then the User Interface QBus loom should connect to J2 on the last 100V Switching Module.

For further details on the T-Gen2 wiring refer to the T-Gen 2 Installation Instructions (LT0667), drawing 1982-71 Sheet 134 and 1976-181 Sheet 432 (later in this document).

#### **5. Door Labels**

The Paging Areas and User Buttons are labelled using a slide-in label. A blank label is provided with each kit (LB0684). You can also generate labels using a Word template (LB0684).

The label is inserted via the slot in the door front overlay.

#### **6. Status LEDs**

The functionality of the LEDs mounted on the front of the User Interface is described in LT0673. The Grade 3 User Interface Door has 2 internal status LEDs for fault diagnostics:

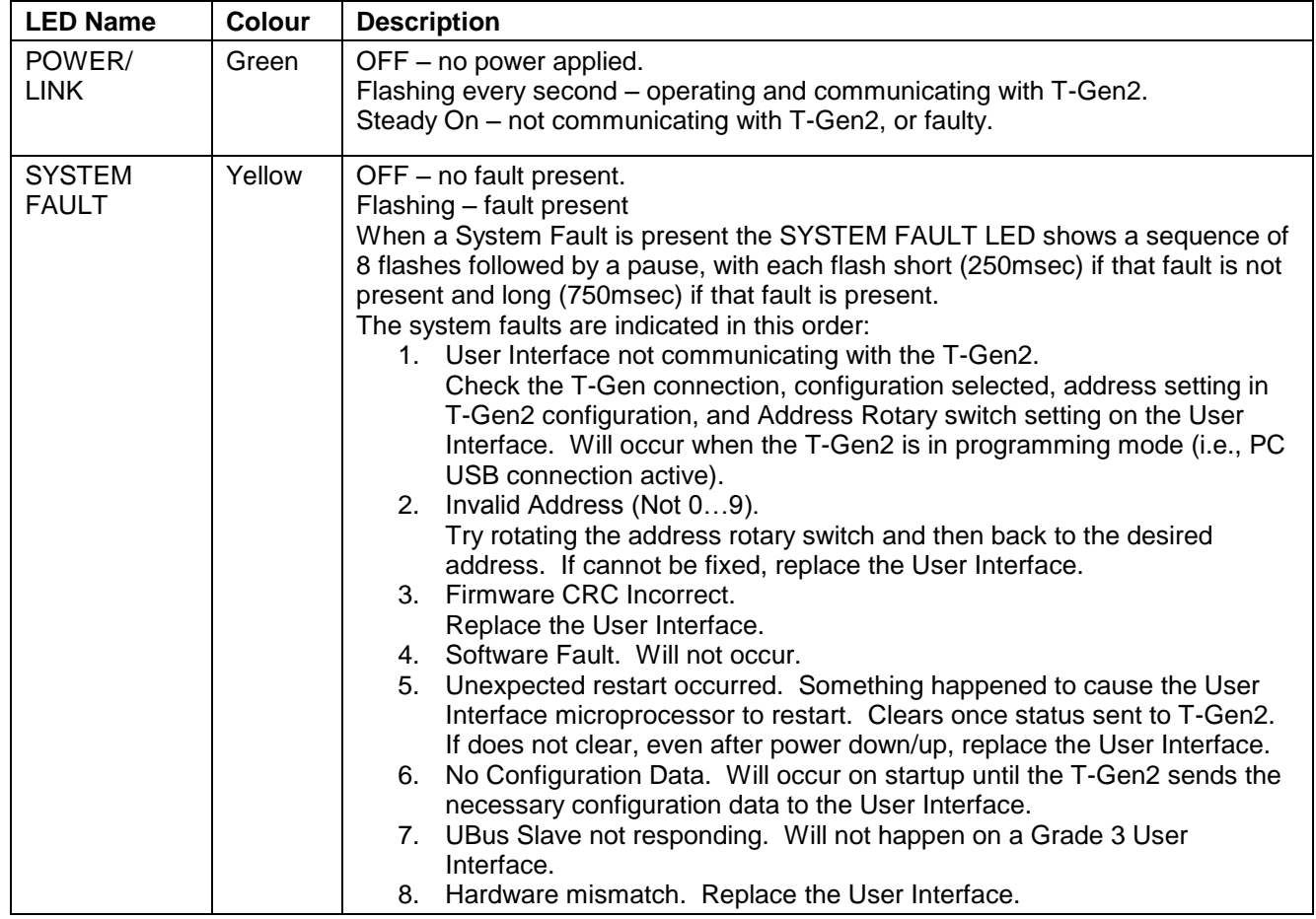

## **7. T-Gen Configuration**

The FP1121 Grade 3 door with a T-Gen 60 fitted is factory-configured with a default FP1121 configuration.

A T-Gen2 used with the FP1122/3 Grade 3 door will need configuring to enable the User Interface. This can be done by selecting the default BOWS configuration in the T-Gen2 or programming a specific configuration.

Refer to the T-Gen 2 Installation Instructions (LT0667) and the SmartConfig Programming Manual for instructions on configuring the T-Gen2 for special applications. SmartConfig Lite (SF0323) and its User Manual (LT0345) can be downloaded from the Fireplace: [http://vigilant-fire.com.au.](http://vigilant-fire.com.au/)

The QBus ONES address rotary switch SW1 on the User Interface is set to 1.

## **8. Power On and Testing**

The T-Gen2 and User Interface will power up when the *MX1* panel is turned on. For the first tests apply mains power only to check the operation without a battery. Once this is confirmed a battery can be connected.

- Check there are no faults present if there are they will need to be fixed.
- Activate the Alarm Devices on the *MX1* (e.g., do an Alarm Devices Test). This should create an alarm on the T-Gen2 and if the T-Gen2 is in Automatic Mode it will start generating Evacuate tones and messages. Stop the test – this should cause the T-Gen2 to return to normal.
- Press the Microphone PTT switch and check voice announcements can be made to the loud speakers.

#### **9. Supplemental Terms and Licensed Software**

These Supplement Terms ("Supplemental Terms") are in addition to any Terms and Conditions of Sale ("Agreement") entered into between the End-user ("You") of the 100V Switching Module ("Product") and Johnson Controls ("Johnson Controls") regarding your purchase of the Product and use of the Licensed Software (as defined below). To the extent of any conflict between the terms of the Agreement and any Supplemental Terms, the Supplemental Terms will apply. Your acceptance of the Product will constitute acceptance of these Supplemental Terms.

**Title and Copyright.** It is hereby understood and agreed that as between Johnson Controls and You, all information and intellectual property relating to the Product and Licensed Software including but not limited to patents, designs, drawings, instruction booklets, specifications, circuit drawings, componentry, trade secrets, trade marks and copyright in such information and intellectual property, and all right, title and interest therein, are the sole property of or licensed by Johnson Controls and You shall gain no right, title or interest in such information whatsoever. You do not acquire any rights to the Products except for the sole purpose for which the Product was supplied to You.

**Licensed Software.** The Product may contain incorporation of "Open Source" and other Third Party Software ("Licensed Software"). You must not, and must not permit any person reasonably within your control nor procure any person to reverse engineer, decompile, or disassemble the Licensed Software, and any attempt to do so shall be a breach of these Supplemental Terms and the Agreement except and only to the extent that such activity may be expressly permitted, notwithstanding this limitation, either by applicable law or, in the case of open source software, the applicable open source licence. You must not make any changes or modifications to any portion of the Licensed Software, or create any derivative works, without the written permission of an officer of Johnson Controls except as provided with respect to "open source" software. Any reverse engineering shall be at Your sole risk and Johnson Controls accepts no liability for any loss or damage howsoever incurred by You or any third party as a result of or arising out of any modifications made or any reverse engineering.

Portions of the Licensed Software may be subject to certain third party licence agreements governing the use, copying, modification, redistribution and warranty of those portions of the Licensed Software, including what is commonly known as "open source" software. Such portions of the Licensed Software are governed solely by the terms of such other licence, and no warranty is provided under the Agreement for open source software. By using the Licensed Software You are also agreeing to be bound to the terms of such third party licences. If provided for in the applicable third party licence, You may have a right to reverse engineer such software or receive source code for such software for use and distribution in any program that You create, so long as You in turn agree to be bound to the terms of the applicable third party licence, and Your programs are distributed under the terms of that licence. If applicable, a copy of such source code may be obtained by contacting your Johnson Controls representative.

**Limitation of Liability.** You acknowledge and agree that, to the extent permitted by law, Johnson Controls has no liability in contract, tort (including negligence or breach of statutory duty), by statute or otherwise for loss or damage (whether direct or indirect) of profits, opportunity, revenue, goodwill, bargain, production, contracts, business or anticipated savings, corruption or destruction of data or for any indirect, special or consequential loss or damage whatsoever except to the extent that such losses are caused by or contributed to by Johnson Controls' Wilful Misconduct or fraud, where "Wilful Misconduct" means any wilful or intentional breach, act or omission done by Johnson Controls with the intent to cause You material harm or where Johnson Controls was aware that material harm would result from such wilful or intentional breach, act or omission. Johnson Control's total liability under any contract and the Agreement shall not exceed the total dollar amount of the Products purchased by You from Johnson Controls.

#### **Additional Copyright notices**

*;* 

*;* 

*;* 

*; Copyright © 2017, Microchip Technology Inc. and its subsidiaries ("Microchip") ; All rights reserved.*

*; ; This software is developed by Microchip Technology Inc. and its subsidiaries ("Microchip").*

*; ; Redistribution and use in source and binary forms, with or without modification, are ; permitted provided that the following conditions are met:*

- *; 1. Redistributions of source code must retain the above copyright notice, this list of ; conditions and the following disclaimer.*
- *; 2. Redistributions in binary form must reproduce the above copyright notice, this list ; of conditions and the following disclaimer in the documentation and/or other ; materials provided with the distribution.*
- *; 3. Microchip's name may not be used to endorse or promote products derived from this ; software without specific prior written permission.*

*; ; THIS SOFTWARE IS PROVIDED BY MICROCHIP "AS IS" AND ANY EXPRESS OR IMPLIED WARRANTIES, ; INCLUDING, BUT NOT LIMITED TO, THE IMPLIED WARRANTIES OF MERCHANTABILITY AND FITNESS FOR ; PURPOSE ARE DISCLAIMED. IN NO EVENT SHALL MICROCHIP BE LIABLE FOR ANY DIRECT, INDIRECT, ; INCIDENTAL, SPECIAL, EXEMPLARY, OR CONSEQUENTIAL DAMAGES (INCLUDING BUT NOT LIMITED TO ; PROCUREMENT OF SUBSTITUTE GOODS OR SERVICES; LOSS OF USE, DATA OR PROFITS; OR BUSINESS ; INTERRUPTION) HOWSOEVER CAUSED AND ON ANY THEORY OF LIABILITY, WHETHER IN CONTRACT, STRICT ; LIABILITY, OR TORT (INCLUDING NEGLIGENCE OR OTHERWISE) ARISING IN ANY WAY OUT OF THE USE OF ; THIS SOFTWARE, EVEN IF ADVISED OF THE POSSIBILITY OF SUCH DAMAGE.*

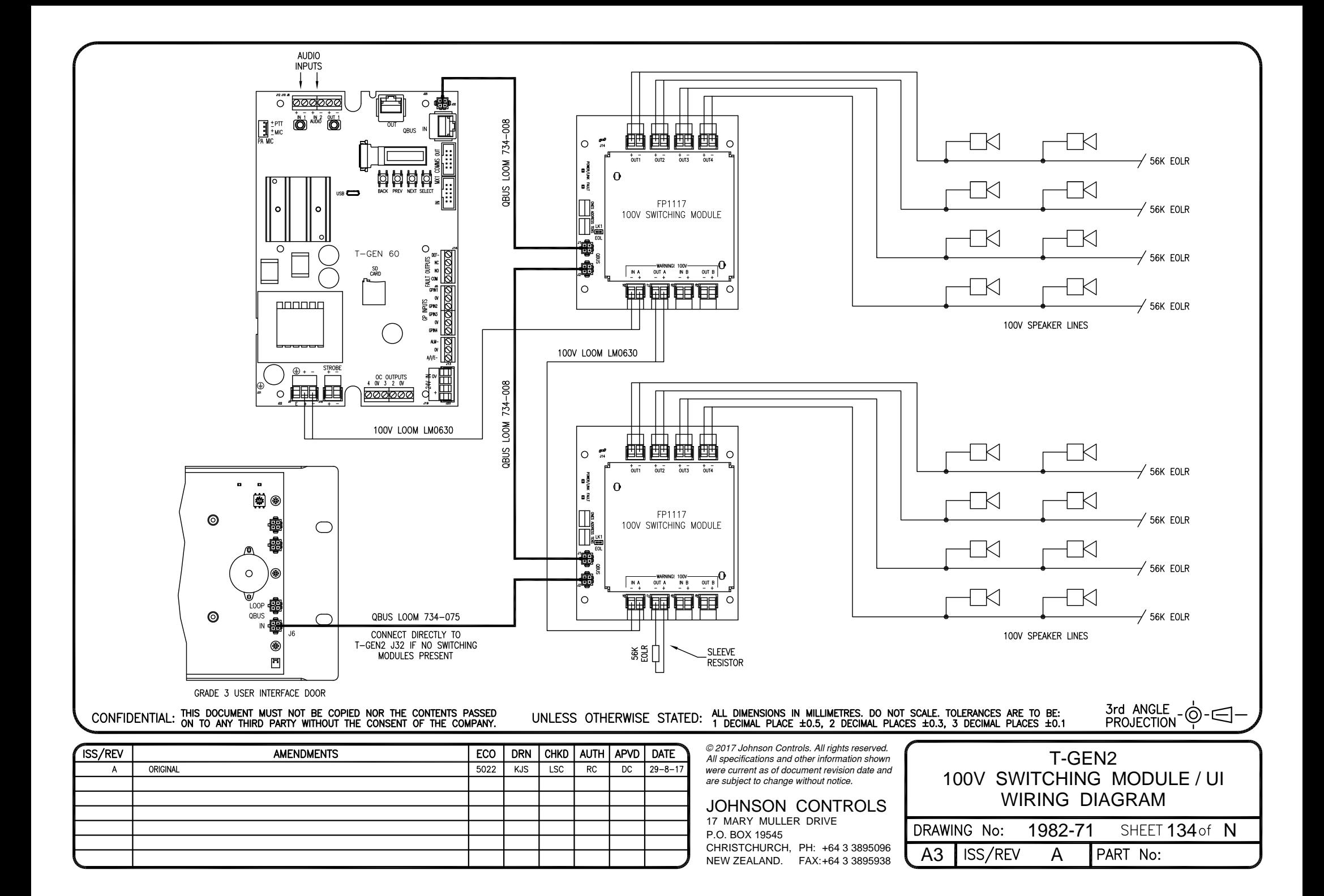

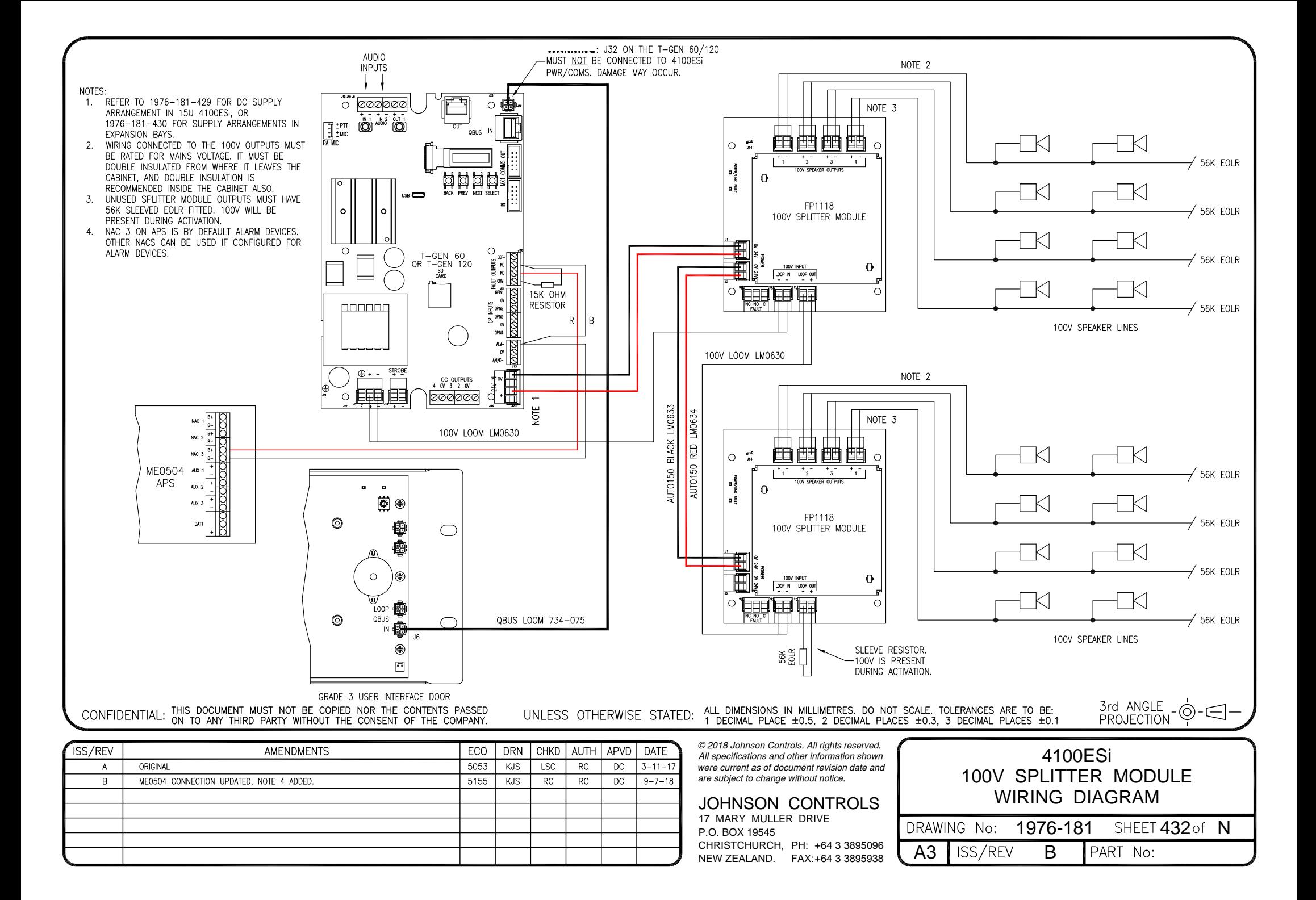

*© 2018. Johnson Controls. All rights reserved. All specifications and other information shown were current as of document revision date and are subject to change without notice.*